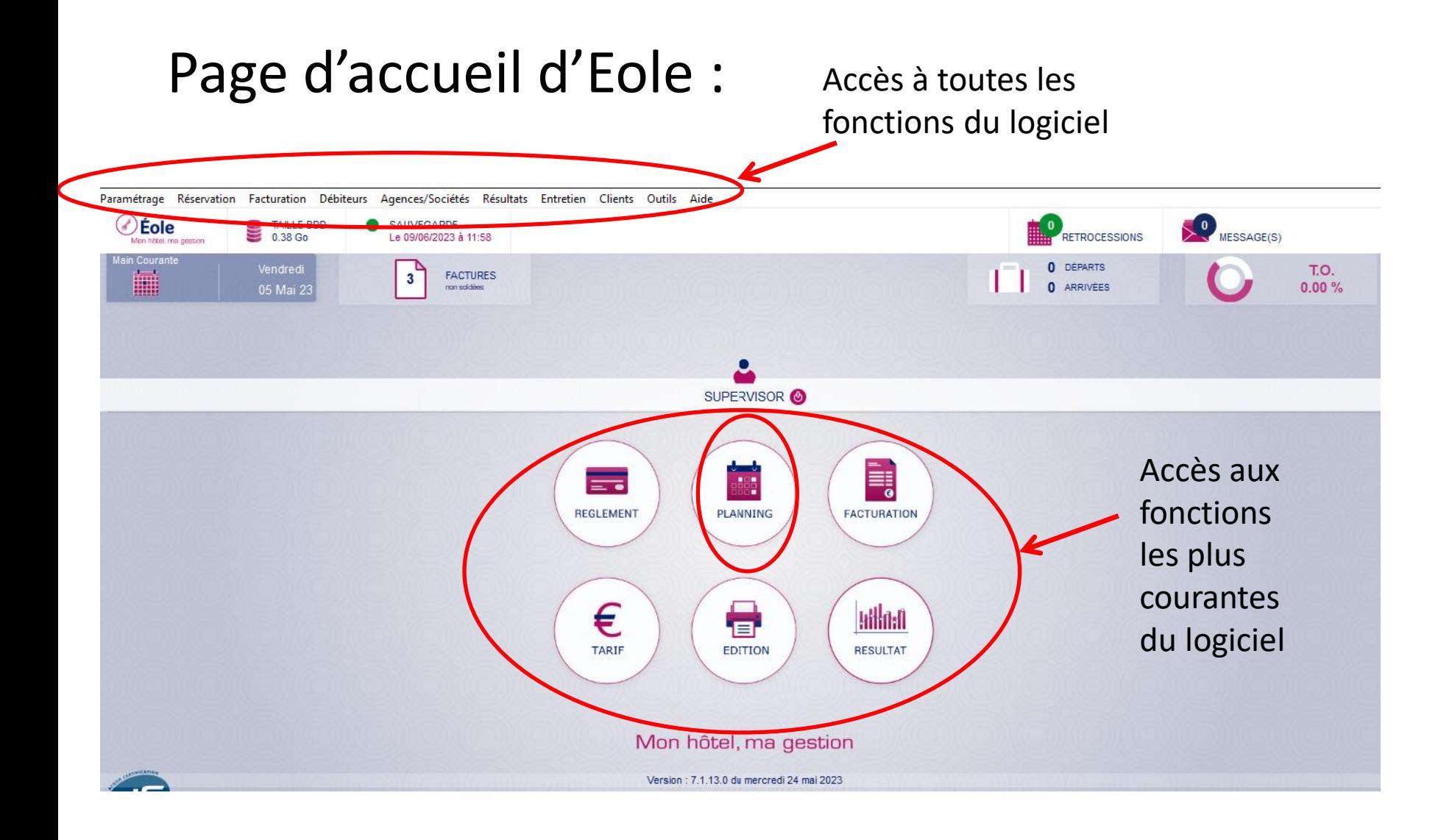

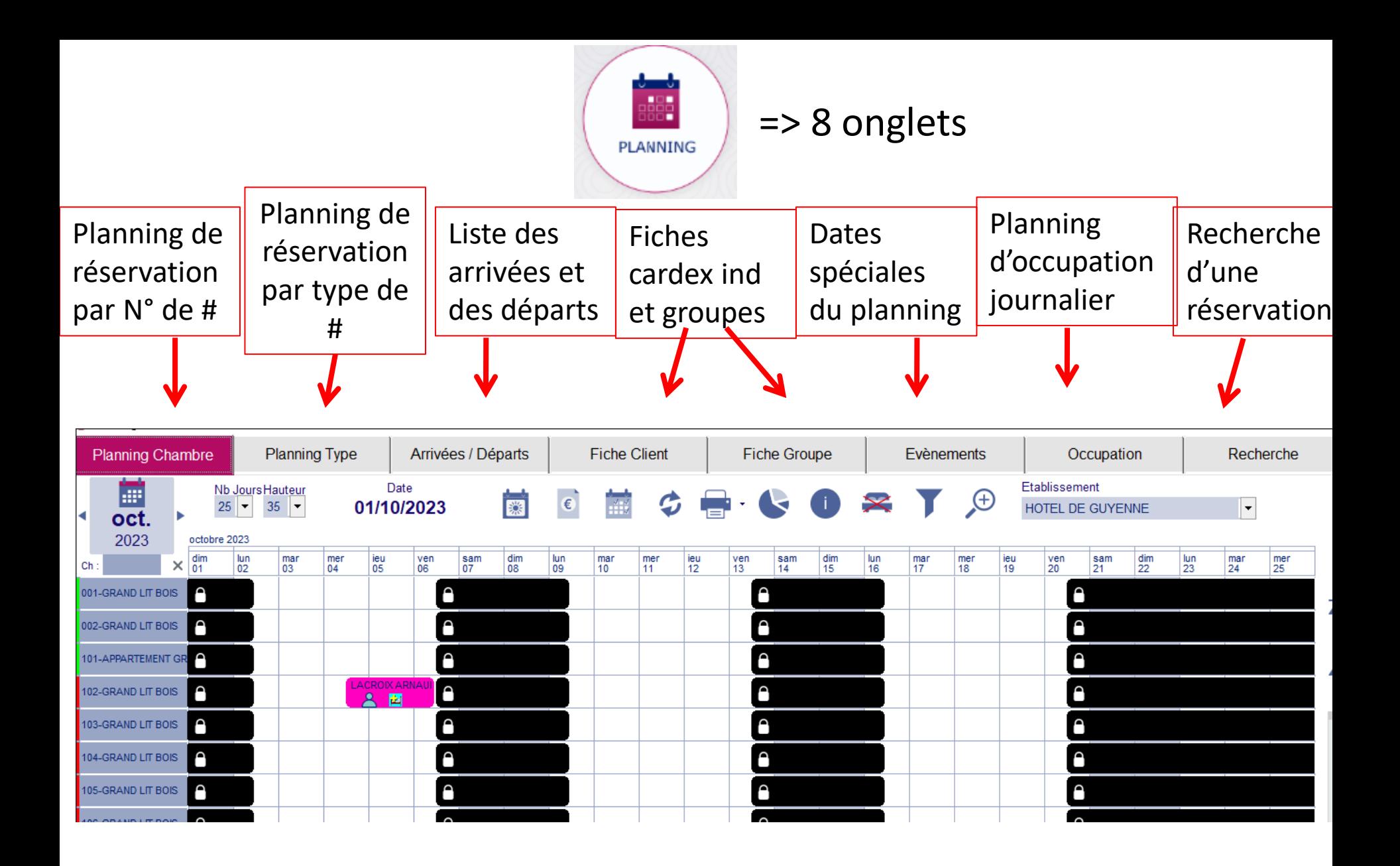

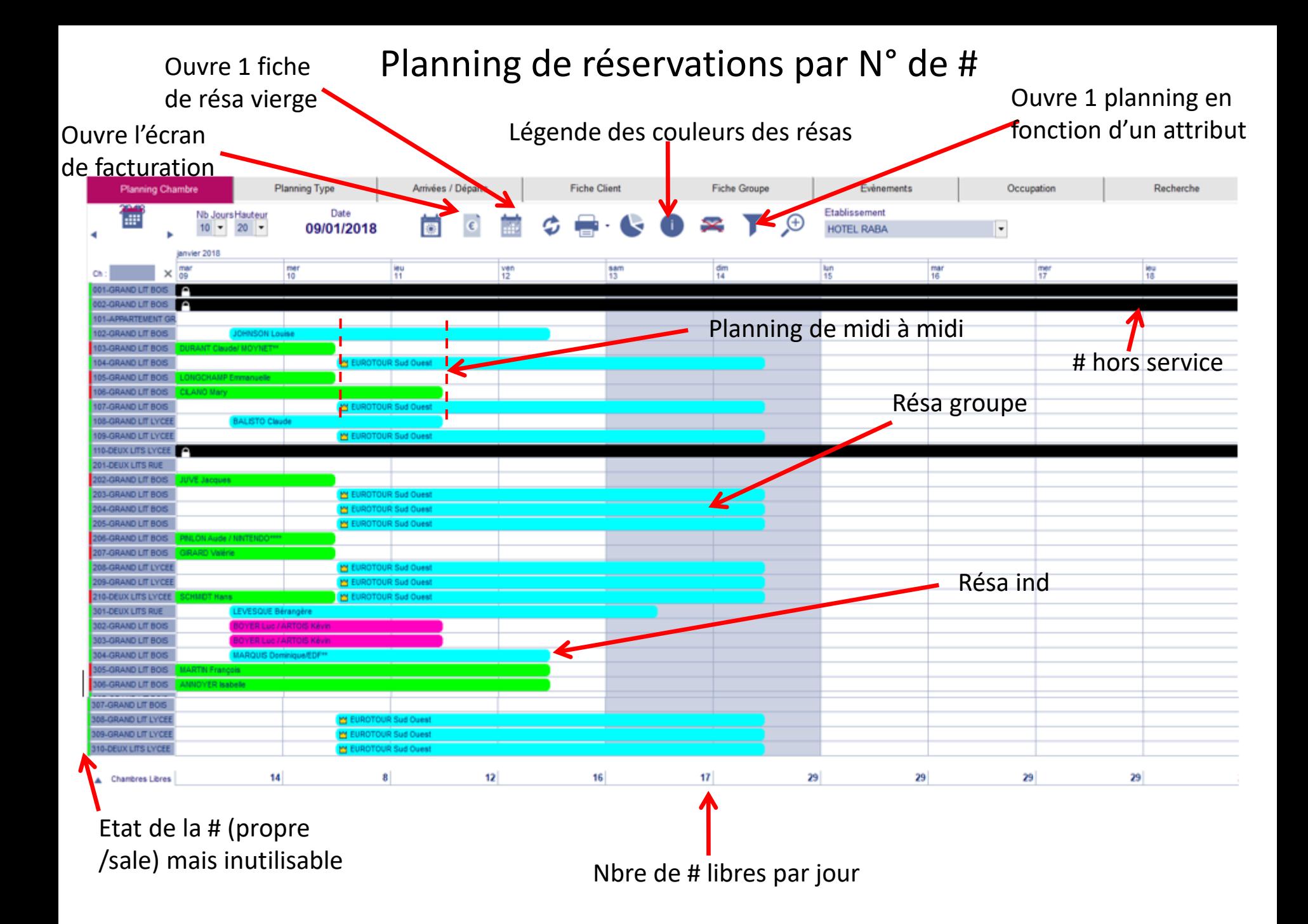

Ouvrir une nouvelle fiche de réservation en cliquant sur **depuis le planning** puis renseigner **le 1er écran « Séjour »** dans cet ordre :

**LUND MARDI** i å **EN SEJOUR** × Nuit(s) **OV INDIVIDUEL LAL** E GROUPE 10/10/2023 09/10/2023 0 H au Séjour CLIENT CHAMBRES .<br>ivilité N° Client **Type Chambre**  $\blacksquare$  VIP  $\Box$ П Détails **Nom** Prénom €∘ Facturat<sup>o</sup> Période du 09/10/2023 Prévisionnel Couvert : Rien  $\vee$  Au 10/10/2023 m 001 002 101 102 103 104 105 **GRAND LIT BOIS GRAND LIT BOIS** APPARTEMENT GRAN **GRAND LIT BOIS GRAND LIT BOIS GRAND LIT BOIS GRAND LIT BOIS** N° Téléphone N° Portable 107 109 110 201 202 106 108 Matériel **GRAND LIT BOIS DEUX LITS LYCEE DEUX LITS RUE GRAND LIT BOIS** Adresse e-mail 1 **GRAND LIT BOIS** GRAND LIT LYCEE. **GRAND LIT LYCEE Commentaire Séjour LIT SUPP** Nationalité Envoi N TVA Intracommunautaire Statu ٠., €° **TE RESERVATION** Ŵ CARTE BANCAIRE ΠĪ **TELARRHES**  $\sqrt{m}$ Type Résa par Téléphone V Statut Non Garant **SMS** El Le client ne souhaite pas recevoir de Sms N° Carte El Le client ne souhaite pas recevoir de Sondage de Satisfaction **SEGMENT CLIENT Commentaire Client** ΠĪ Expire le Crypto  $\Join$  $\triangledown$  S.Type AFFAIRES Type |INDIVIDUEL  $\overline{\mathsf{v}}$ Total:  $0.00 \in$ Envoyés Origine Résa  $|\mathbf{v}|$ **E** ा⊽π Historique Æ ×

Attention : Tél portable / Email / Code postal sont des zones obligatoires => pour le code postal mettre 1 tiret (du 6)

## Pour la zone NOM-Prénom :

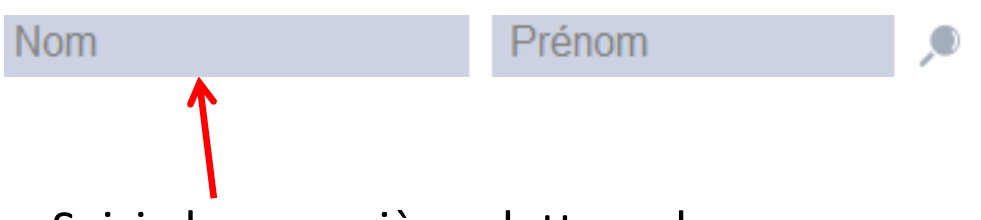

Saisir les premières lettres du nom en majuscules puis toujours ouvrir le cardex pour vérifier si le client n'est pas déjà venu, si oui double cliquer et reprendre les informations existantes

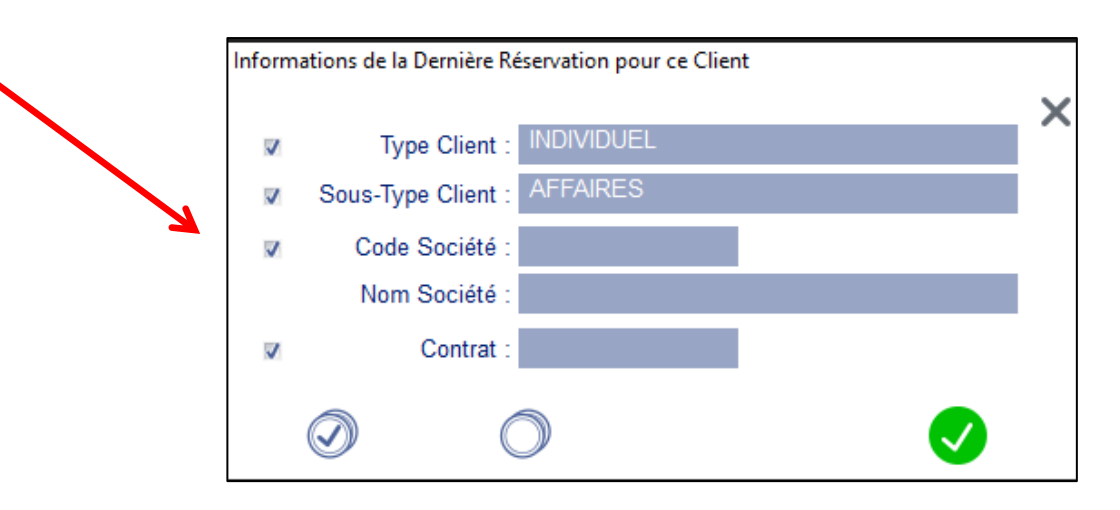

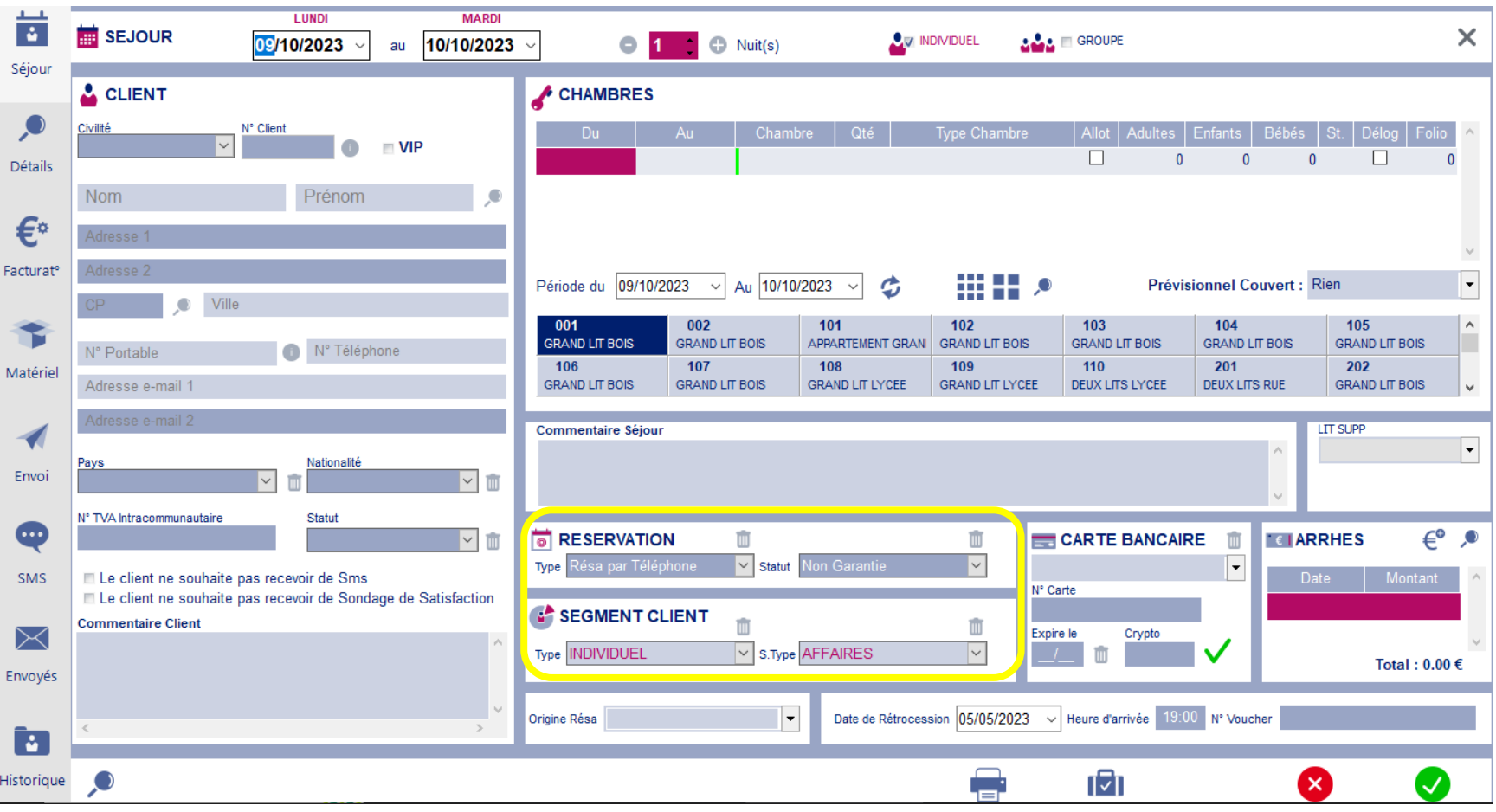

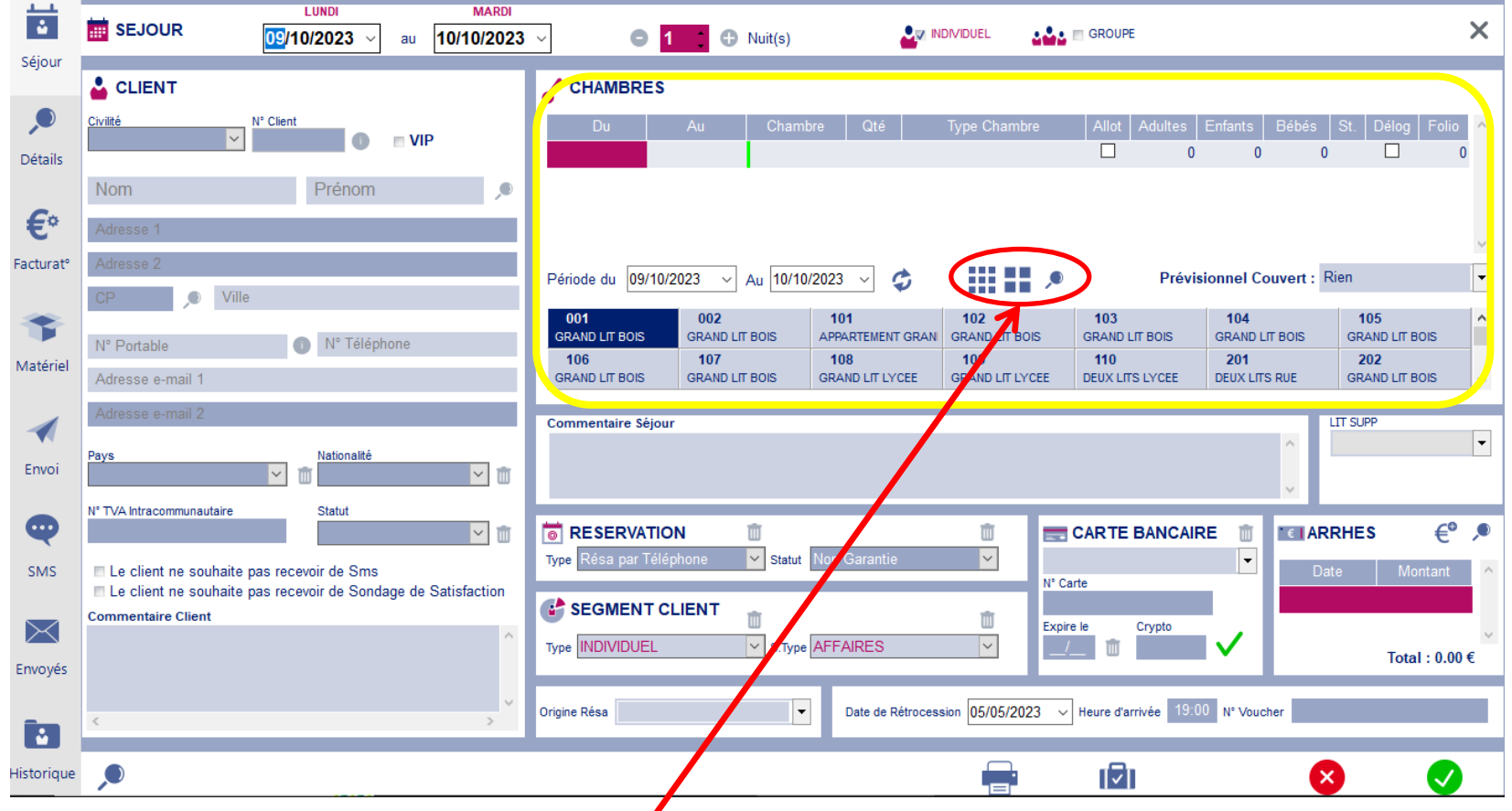

Pour affecter une chambre => 3 façons : soit par  $N^{\circ}$  de #, soit par type de #, soit par attribut  $\Rightarrow$  à l'hôtel de Guyenne : par  $N^{\circ}$ 

 $\Rightarrow$  si  $\frac{1}{2}$  sélectionné  $\Rightarrow$  s'affichent en dessous tous les N° de # disponibles aux dates de la résa  $\Rightarrow$  double cliquer sur le N° de # souhaité => la ligne va se remplir (reste à ajuster le nombre de personnes) *Rq* : pour supprimer cette ligne utiliser la touche « suppr » du clavier

Remplir les éventuels commentaires (≠ commentaire Client => va dans le cardex et commentaire Séjour => ne concerne que le séjour) :

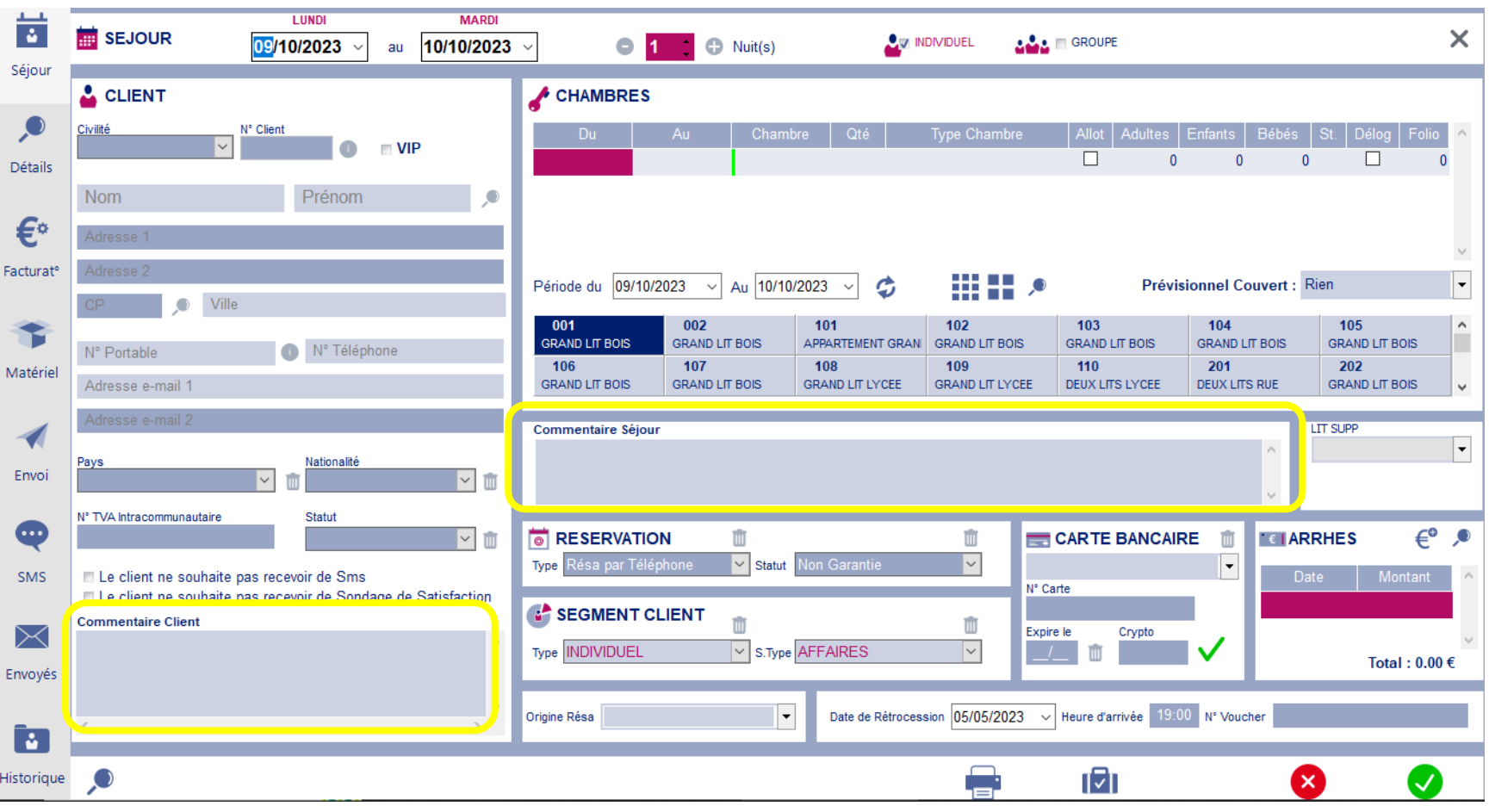

#### Passer ensuite au **3 ème écran « Facturation » de la fiche de réservation** :

Cet écran sert à prévoir la base de facturation à reproduire chaque jour = ce que l'on est sûr que le client consommera tous les jours de son séjour (la chambre, la soirée étape... parfois le lit sup..) = prestations « contractuelles » ATTENTION : il ne sagit pas encore de facturation réelle mais d'une simple prévision tarifaité (devis) que l'on utilisera lors du séjour du client

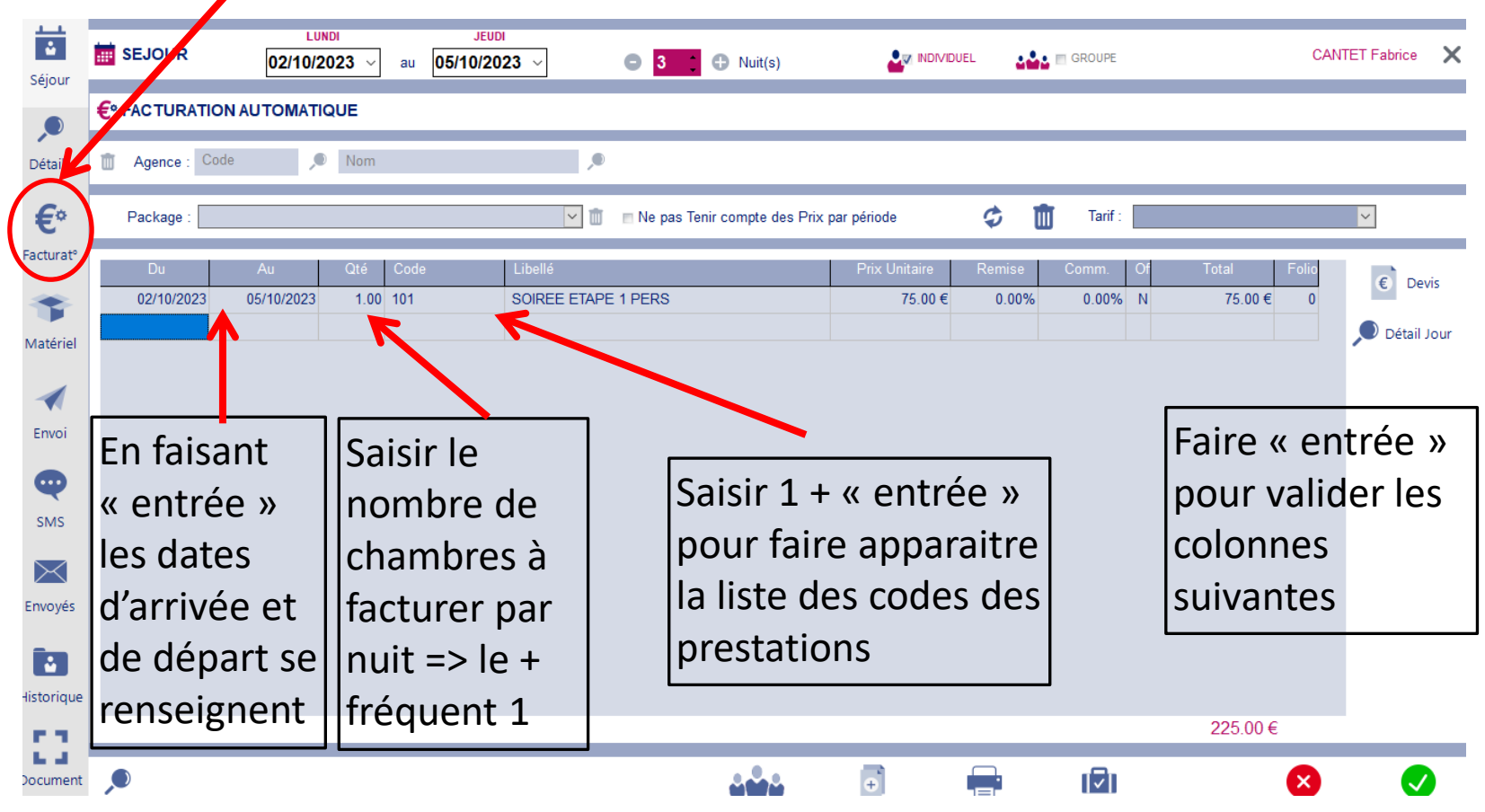

Extrait de la liste des prestations (obtenue en faisant 1 + « entrée ») dans la colonne Code de la diapo précédente :

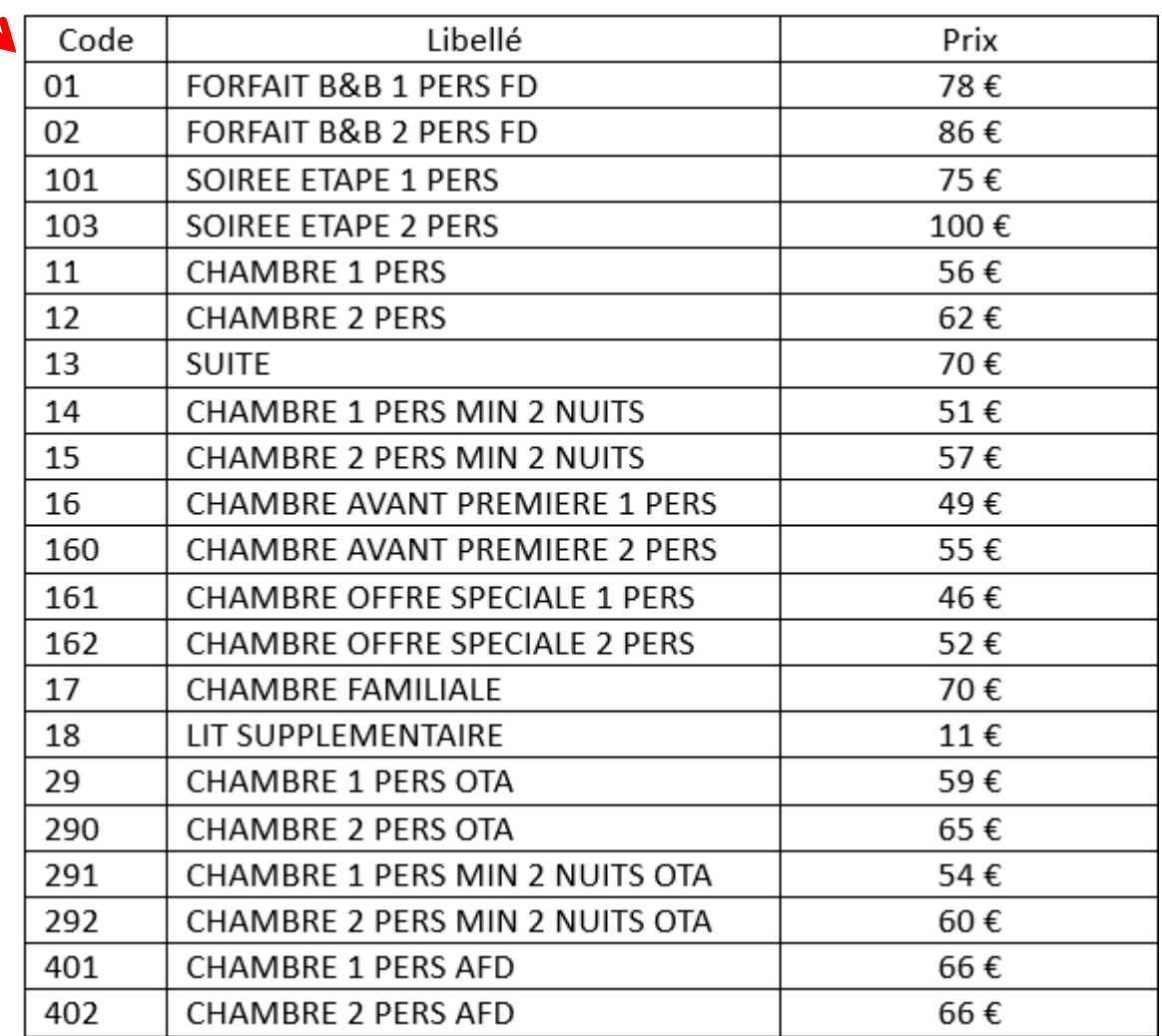

### et qui correspondent aux tarifs de l'hôtel

#### **TARIFS HOTEL**

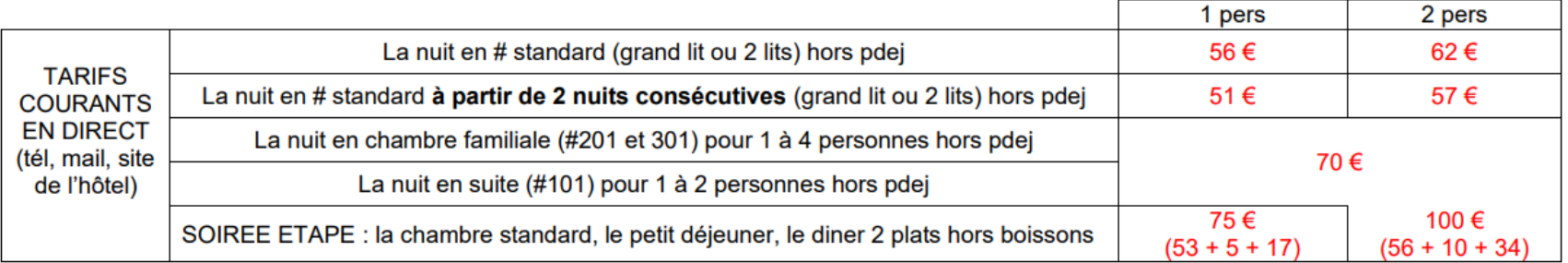

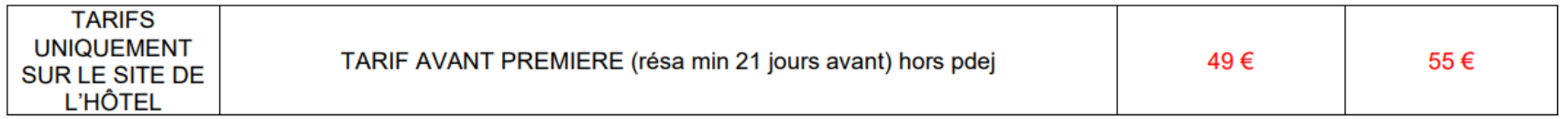

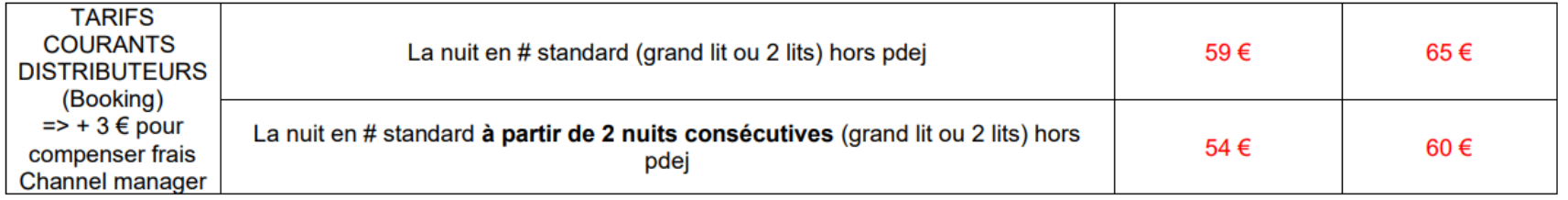

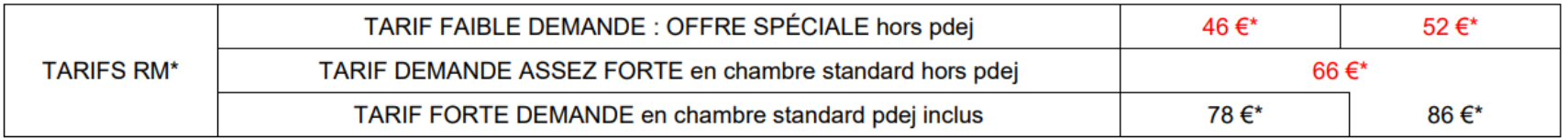

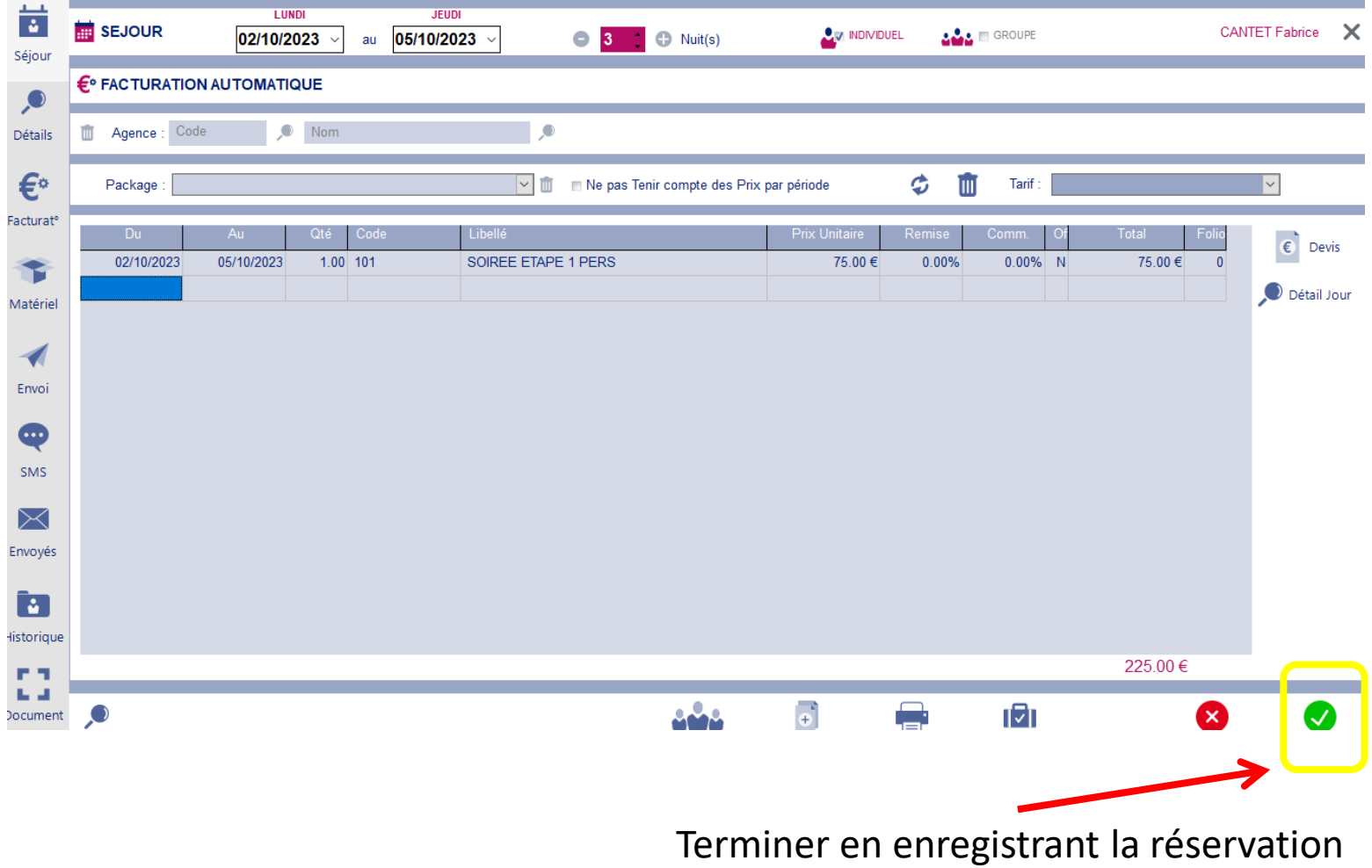

*Rq* : si la réservation a été prise par téléphone, il faut ensuite retourner sur la réservation et envoyer l'email de confirmation au client

#### **CAS DE LA RÉSERVATION AVEC PRISE EN CHARGE :**

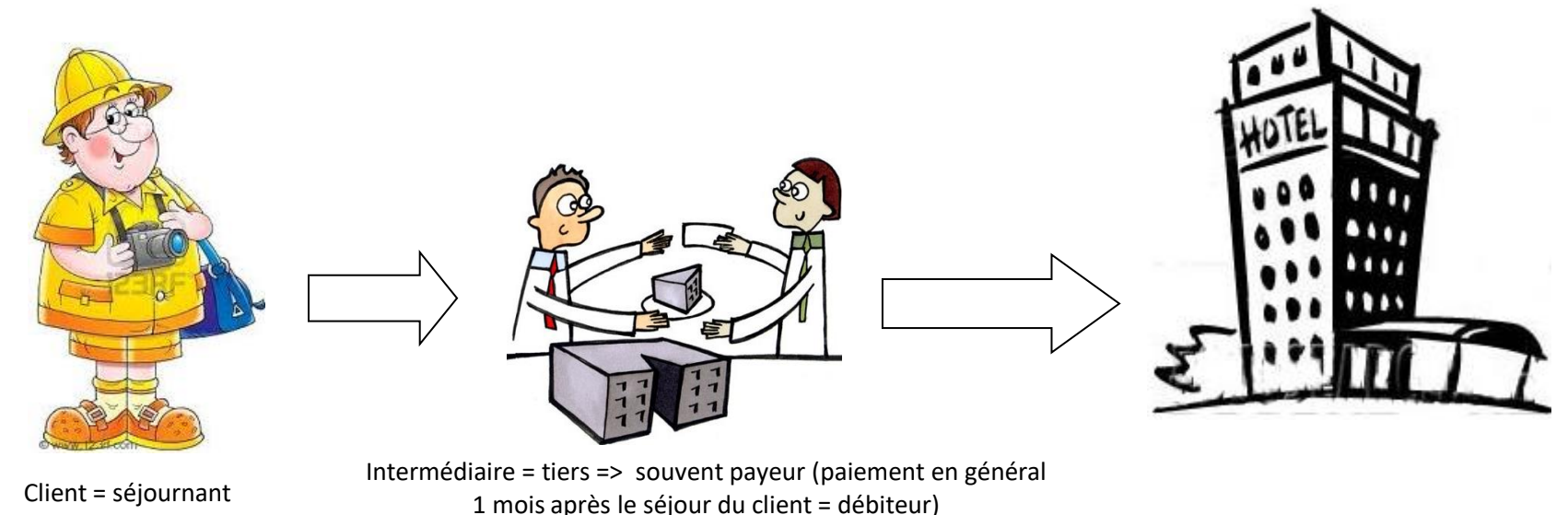

Même procédure que précédemment pour le **1 er écran « Séjour »** de la fiche de réservation sauf pour le prénom => noter à coté / nom du tiers + notre code  $* \Rightarrow *$  pour pec #;  $* *$  pour pec # et pdej;  $***$  pour pec SE; \*\*\*\* pour pec totale

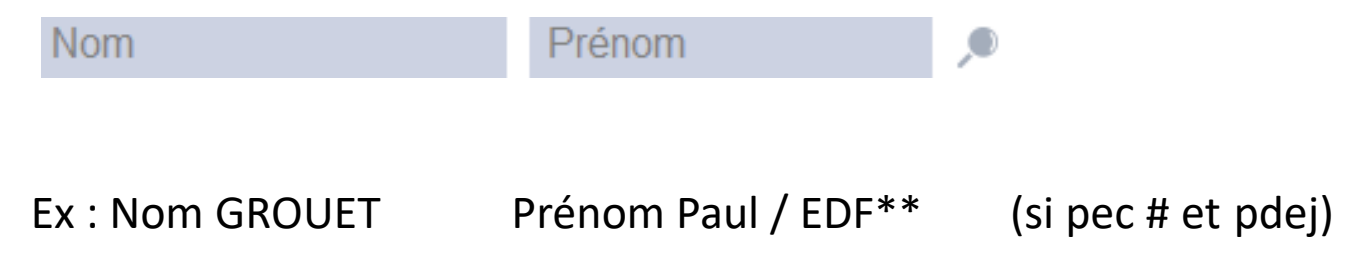

## Puis ouvrir le **2 ème écran « Détails »** et commencer par le cadre AGENCE :

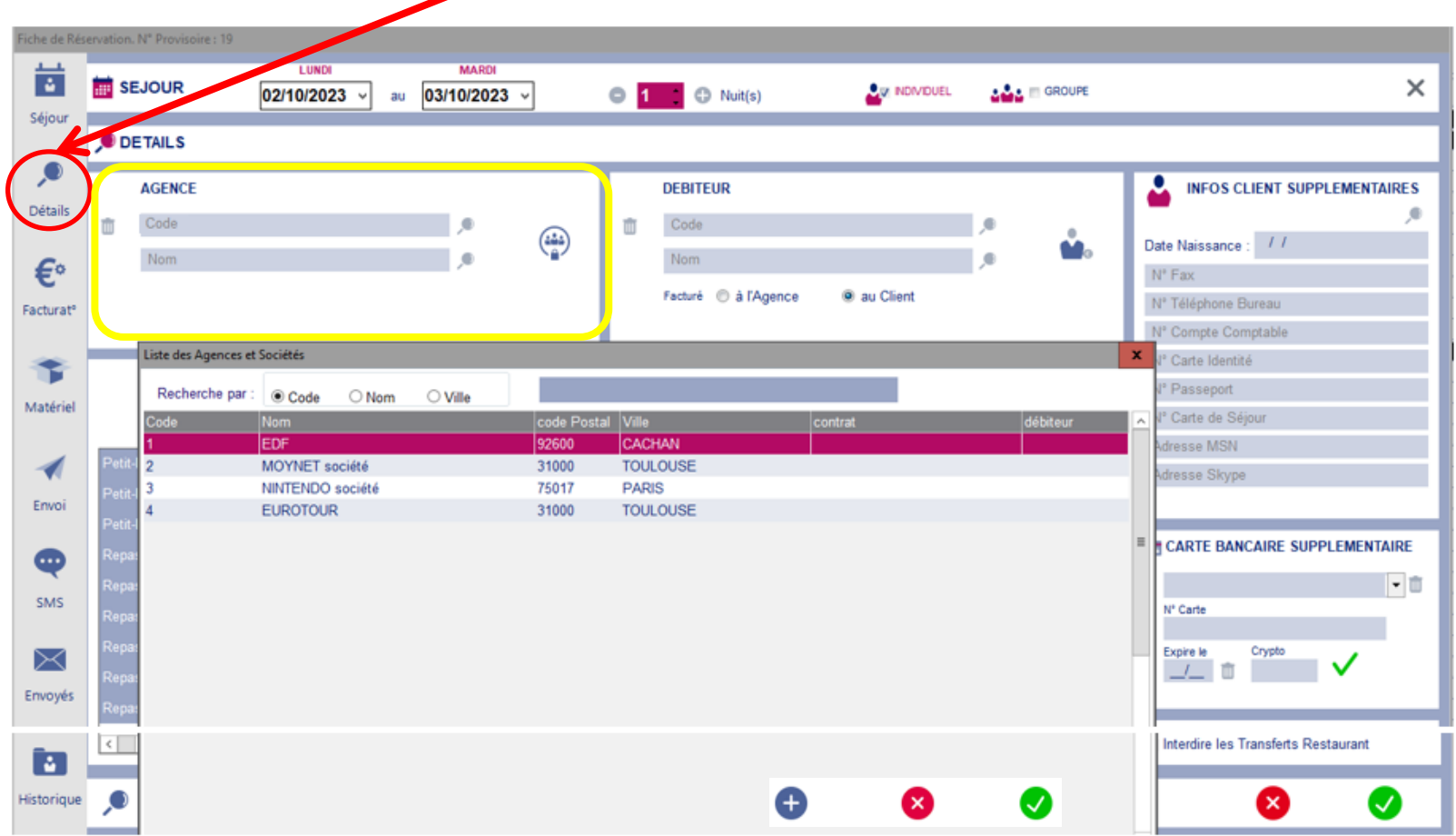

Le mot Agence est limitatif => en réalité tout tiers (sté, agence, administration …) => **ce cadre sert à associer le tiers à la fiche de réservation** => 2 cas possibles : soit le tiers existe déjà soit il faut le créer

1<sup>er</sup> cas : le tiers existe déjà => il se trouve dans la liste obtenue en cliquant sur => le sélectionner +

2<sup>eme</sup> cas : il faut créer le tiers => cliquer sur  $\bigoplus$  en bas de la liste => ouvre la fenêtre suivante

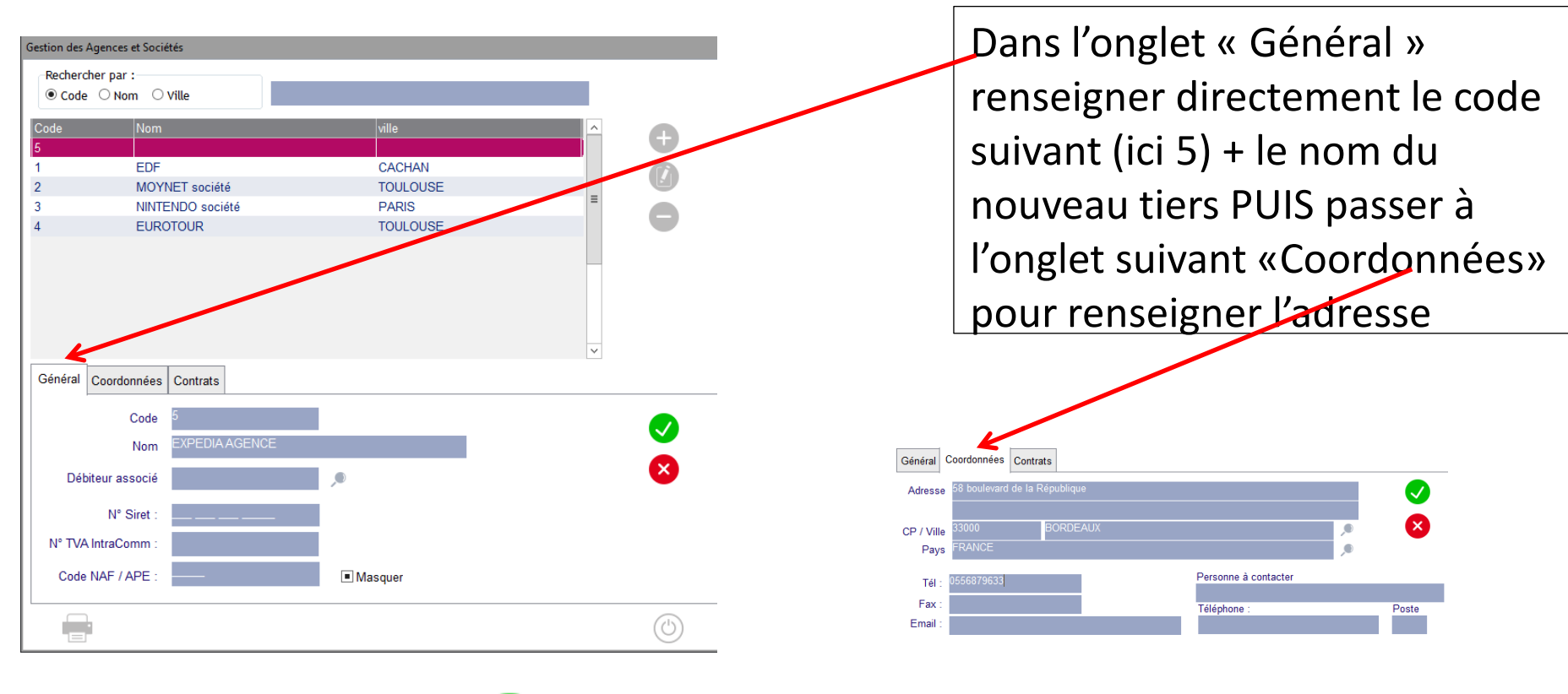

Terminer par enregistrer  $\blacktriangledown$  => il apparait la question suivante

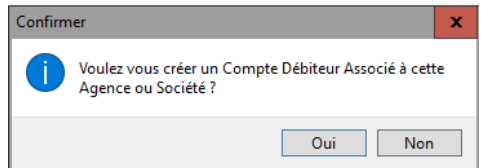

répondre OUI

=> le code Agence créé apparait maintenant dans la Liste => le renseigner dans la zone AGENCE

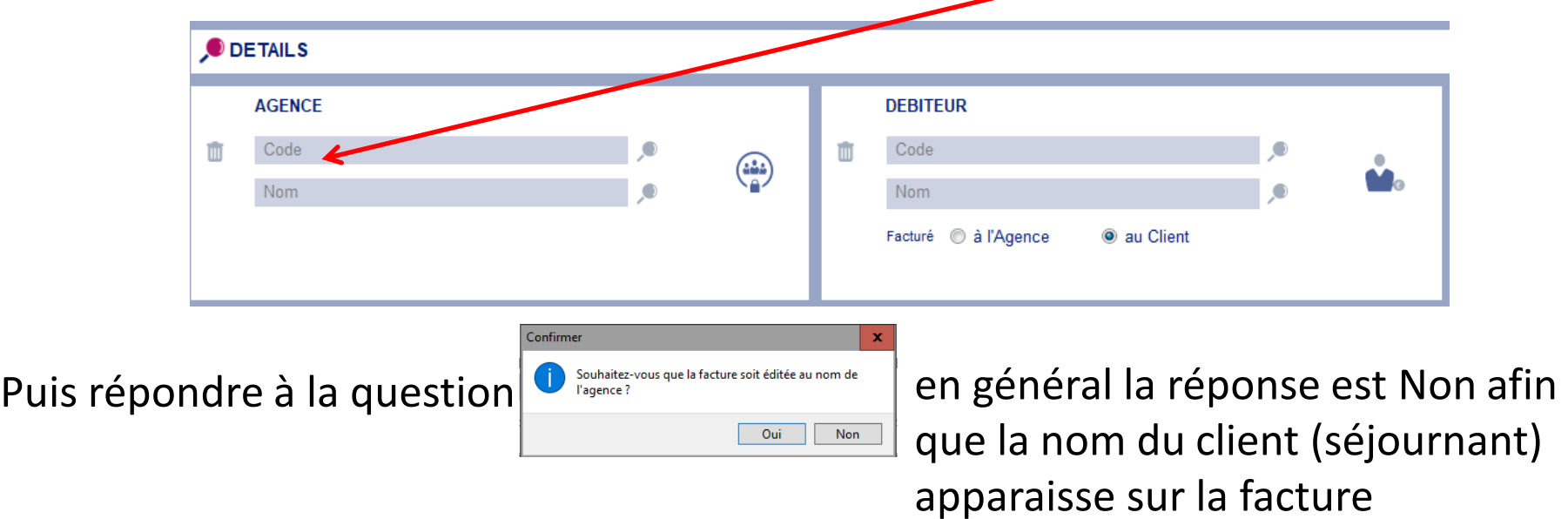

#### Continuer en renseignant maintenant le cadre DEBITEUR

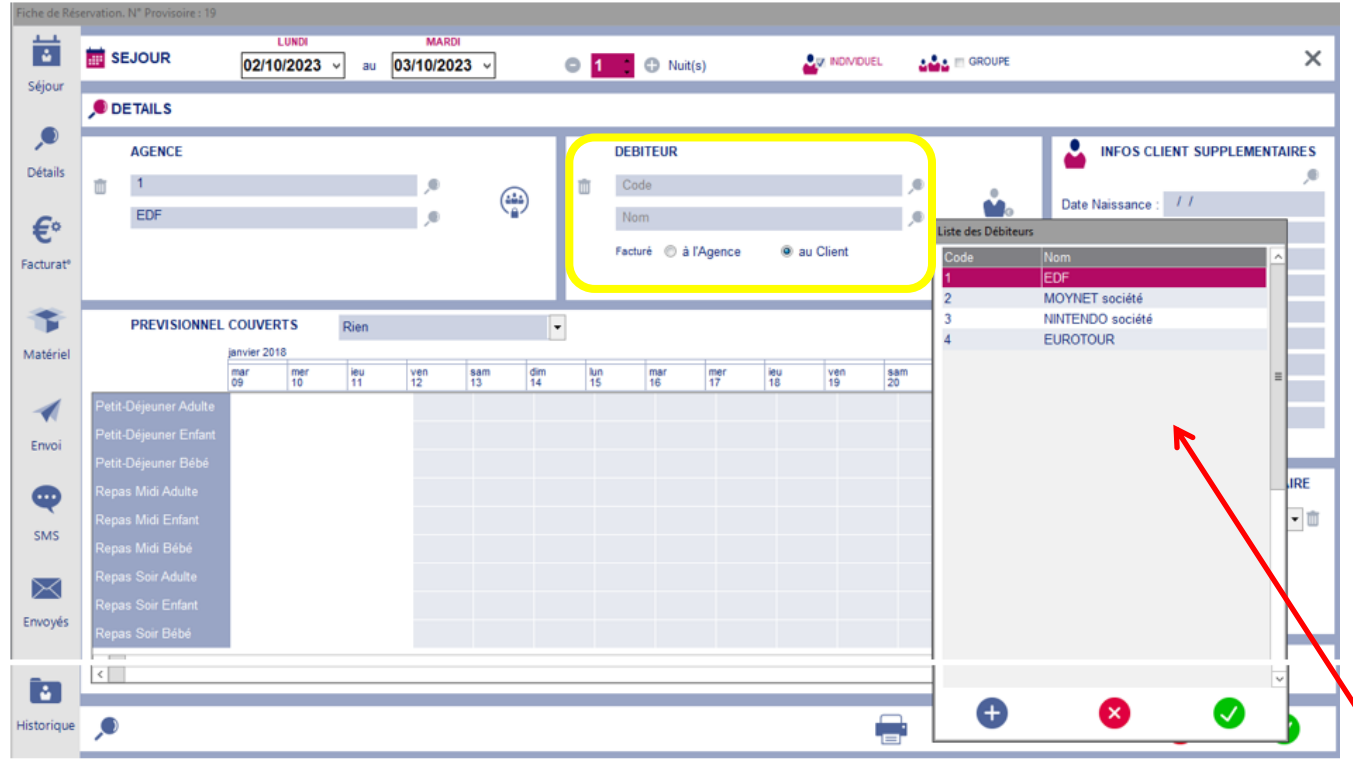

Ce **cadre sert à associer le tiers à la facture** => en ayant répondu préalablement Oui à la question « Voulez-vous créer un débiteur associé ? » => le code débiteur s'est créé automatiquement => il ne reste plus qu'à le sélectionner dans la liste obtenue en cliquant sur

*Rq 1* : pour un tiers le code Agence et le code Débiteur porte le même N° mais n'ont pas le même rôle

*Rq 2* : dès qu'un code a été renseigné => Facturé à l'Agence se coche automatiquement

#### Passer ensuite au **3 ème écran « Facturation »** comme précédemment

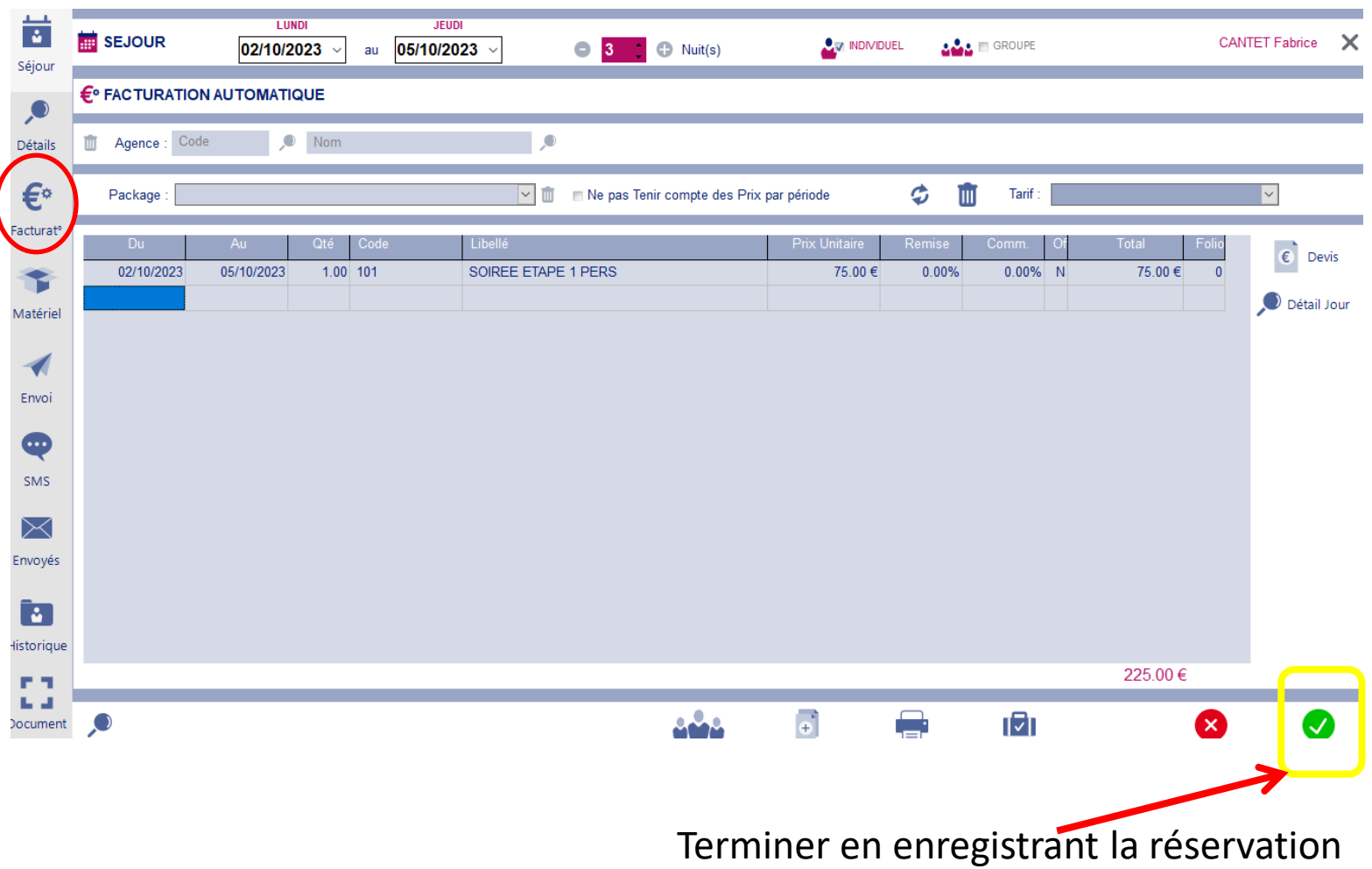

## Pour consulter une réservation

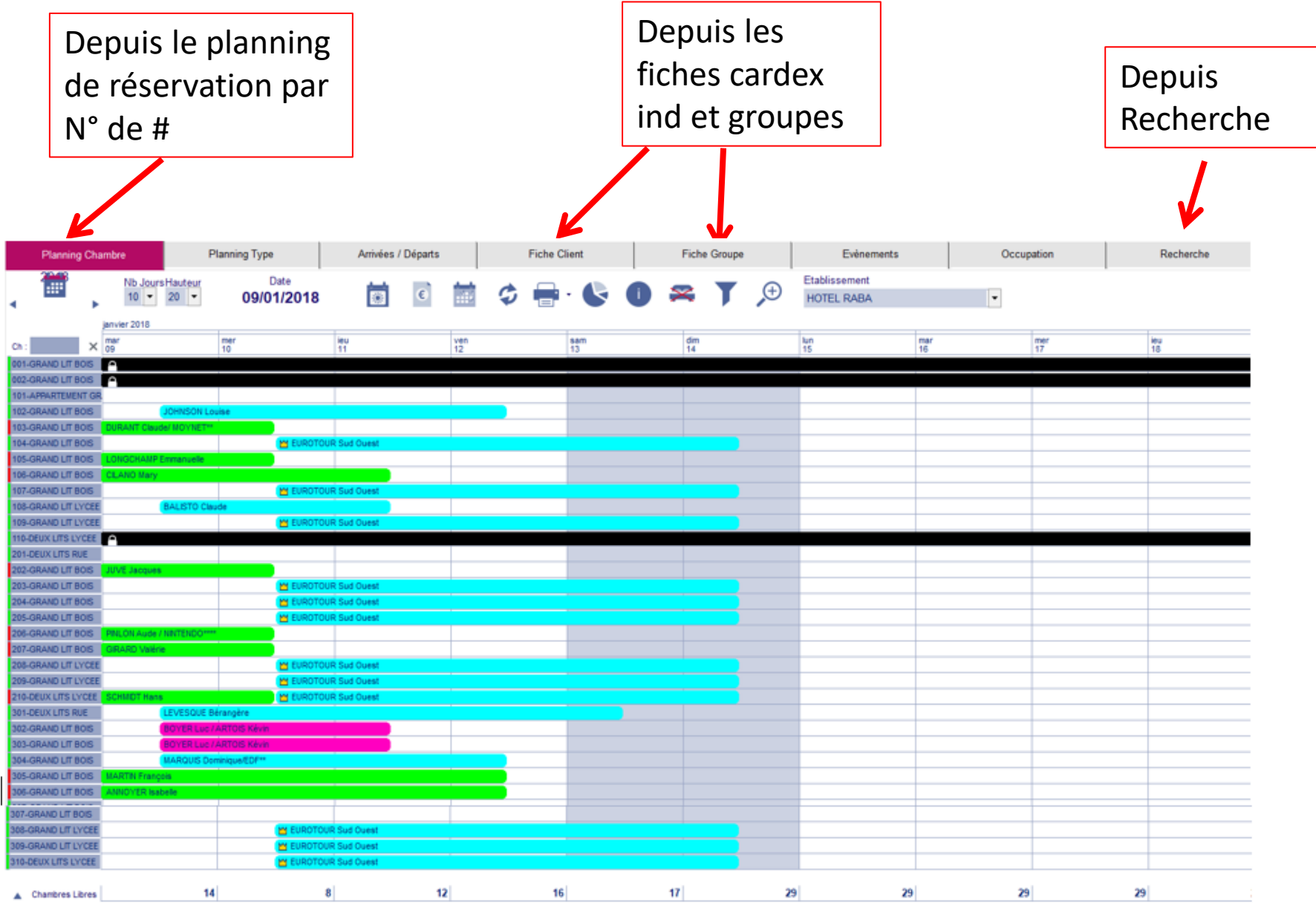

## Depuis le planning de réservations :

Clic droit sur la réservation donne accès à un menu déroulant essentiel :

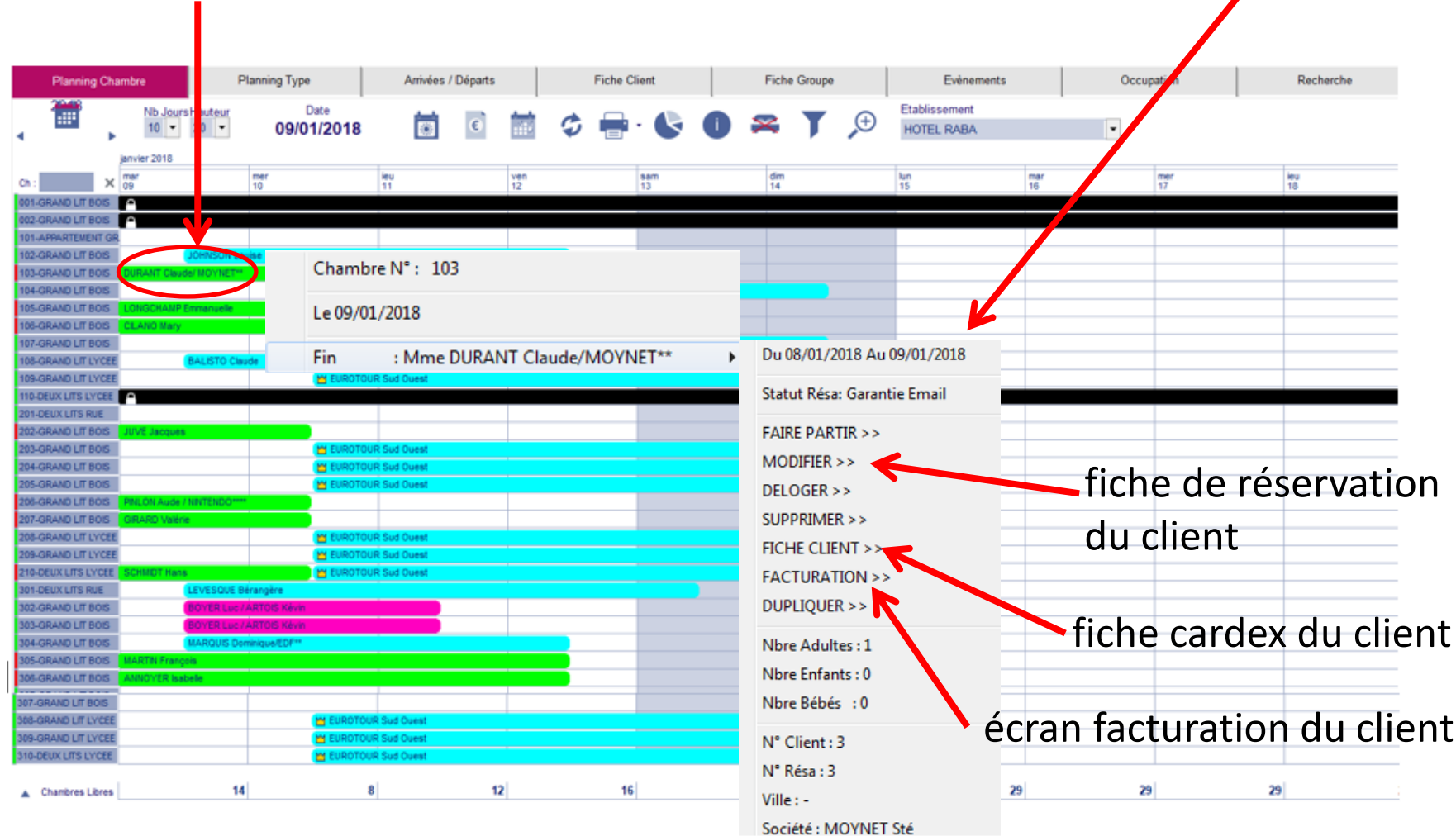

# Depuis la fiche cardex => dans l'onglet Séjours

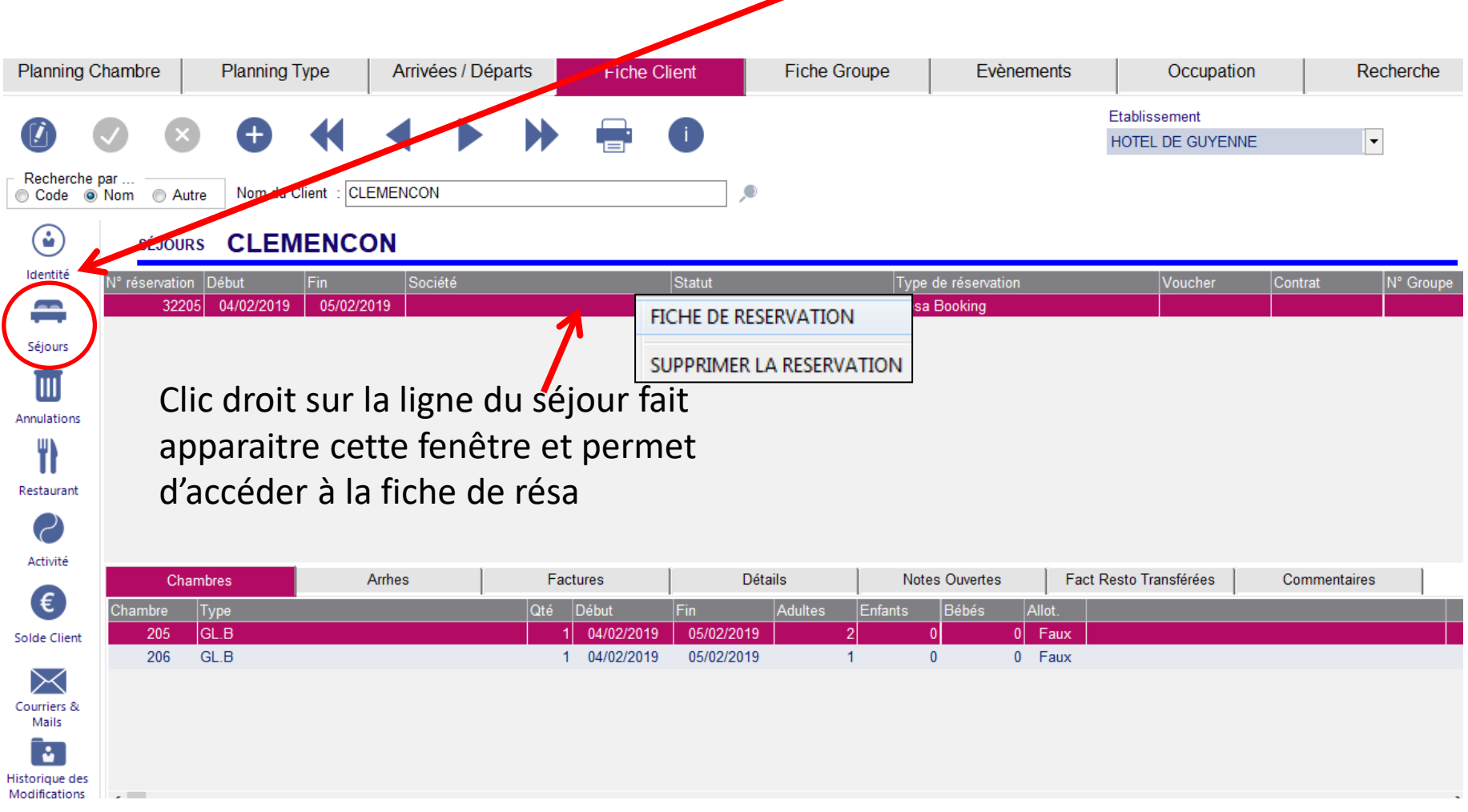

*Remarque* : seul l'accès par la fiche client permet de modifier le nom et prénom du séjournant (modification depuis l'onglet Identité) (\*)

Identité

#### Par l'onglet Recherche souvent la recherche est plus facile par le nom du client

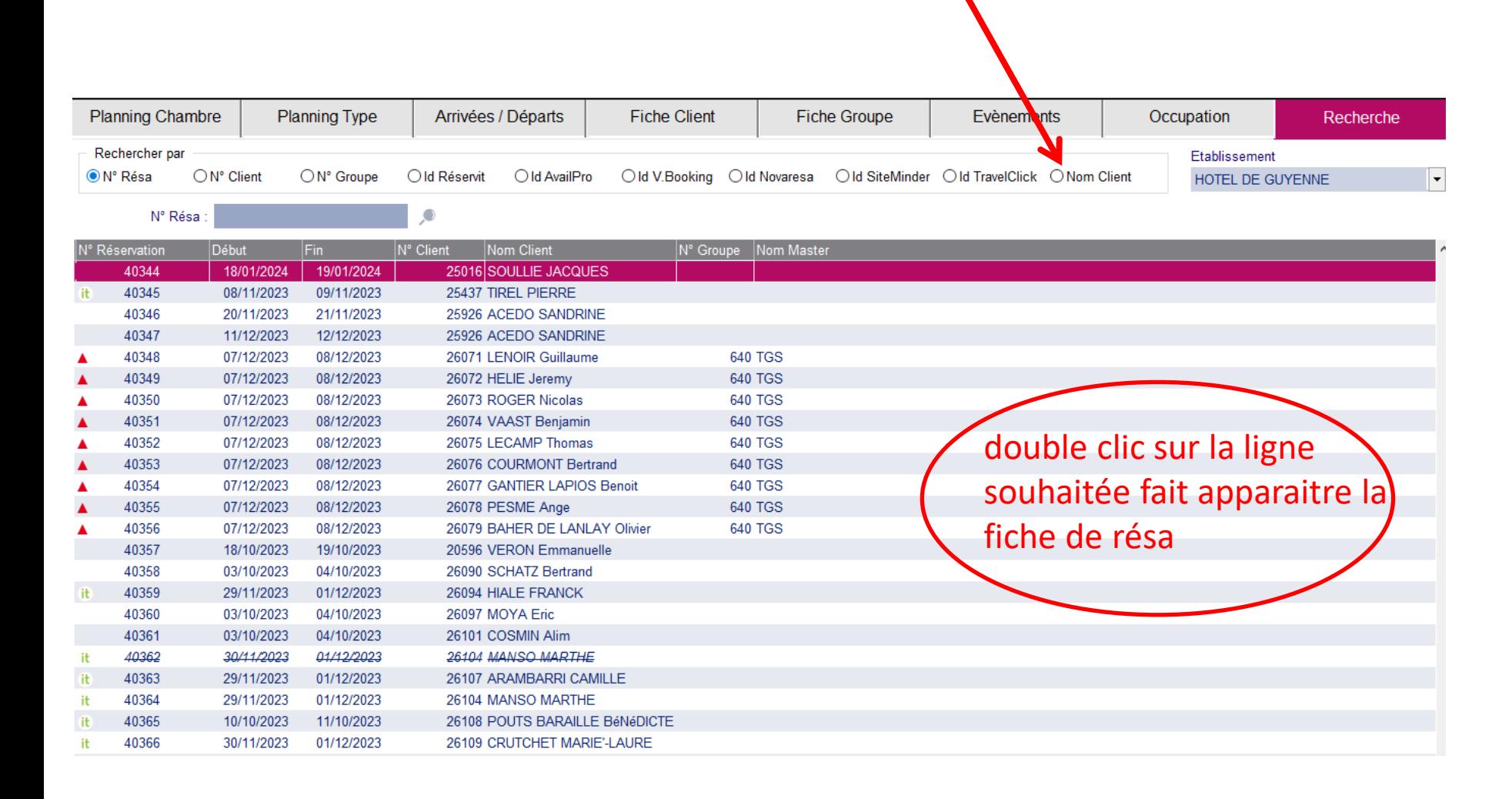